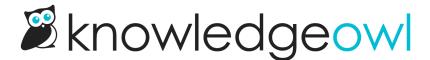

## **Display content only in PDFs**

Last Modified on 01/11/2025 1:37 pm EST

There are two ways to customize the look and feel of individual article PDFs.

For general structure/layout of individual articles, go to Customize > PDF and adjust the settings there--you can add a watermark, password, header HTML, and footer HTML.

But if you want to show or hide content in all PDFs, custom CSS is your friend. All PDF content is prefixed with the hg-pdf CSS class, so you can target this class in your selectors to show or hide content in PDFs.

One of the most common requests we get is to display a logo or other image in article PDFs that isn't displayed in the live knowledge base. Here's how we achieve that:

- 1. Go to Customize > Style (Custom HTML & CSS).
- 2. In the Customize HTML, CSS, and JS section, select Custom HTML.
- 3. In the Select HTML section to edit dropdown, select Article.
- 4. Near the top of your article, wherever you'd like the logo to appear, add some HTML for your logo. We recommend using a div with a pdf-logo class and putting the image inside that div, like this:

```
<div class="pdf-logo" align="center">
    <img src="https://dyzz9obi78pm5.cloudfront.net/app/image/id/1111/n/pdflogo.png" />
    </div>
```

- 5. If you use the above code as a sample, replace the img src URL in row 2 with a URL of a valid image file in your Files library.
- 6. Go to Custom CSS.
- 7. Copy the CSS below and paste it into your Custom CSS. The first CSS piece hides the PDF logo in the live knowledge base; the second displays it in PDFs.

```
/* Hide PDF logo in live knowledge base */
.pdf-logo {
    display:none;
}

/* Display PDF logo in PDFs only */
.hg-pdf .pdf-logo {
    display:block;
}
```

## 8. Be sure to Save your changes.

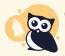

## Changes won't show immediately

PDFs won't immediately update to show these changes. You'll only see the changes in:

- Articles created after you made the changes.
- Articles edited and saved after you made the changes (we usually use a specific article to test with and add/remove a line of text and re-save to test our formatting changes).

Once you have the individual article PDF formatted the way you'd like, contact us to regenerate all your article PDFs.